# Service Bulletin Mazda North American Operations

© 2013 Mazda Motor of America, Inc.

**Irvine, CA 92618-2922**

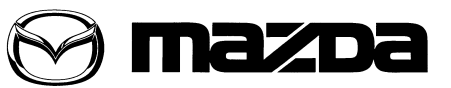

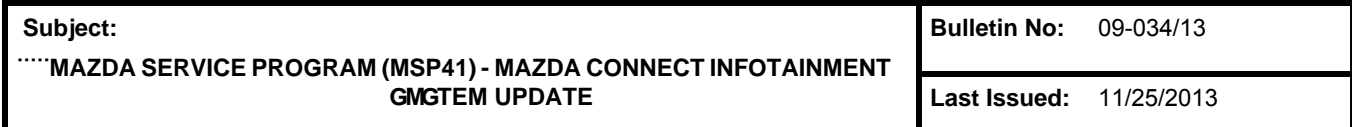

# **APPLICABLE MODEL(S)/VINS**

2014 Mazda3 vehicles (with MAZDA CONNECT Infotainment System) after June 11, 2013

• VIN Range: JM1 BM\*\*\*\* E1 100049 and later

## **DESCRIPTION**

An updated version of the software for the Connectivity Master Unit (CMU) has become available. Under this MSP41, the CMU of applicable Mazda3 vehicles will be reprogrammed to the updated version using a USB memory stick. This software update includes some fixes for the Infotainment System as described below as well as some additional minor fixes.

- A "Charging System Malfunction" message may be displayed on the center display by mistake (no charging system warning light in the instrument cluster).
- The Voice Recognition may not activate even when pressing the TALK button.
- The warning of "Check XM Antenna" may be continuously displayed on the center display.

#### **NOTE:**

- Mazda is working to make further improvements to the Mazda Connect Infotainment System software, and may issue future software updates to improve system operation and performance. Software version updates can be found on MS3 under IDS/Infotainment.
- When the system is updated, all factory defaults are restored and personal settings (such as display and sound adjustments) are lost, including favorites information and phones paired with the system.

#### **NOTE:**

- UNDER THE MAZDA SERVICE PROGRAM (MSP41), ALL CURRENT DEALER INVENTORY AND RETAILED VEHICLES FOUND TO BE WITHIN THE ABOVE VIN AND PRODUCTION DATES RANGES MUST BE REPAIRED ACCORDING TO THE INSTRUCTIONS CONTAINED IN THIS SERVICE BULLETIN.
- BEFORE PERFORMING ANY REPAIR, VALIDATE THAT THE VEHICLE IS APPLICABLE TO THIS PROGRAM BY PERFORMING AN "eMDCS WARRANTY VEHICLE INQUIRY" AND VERIFY-ING THE VEHICLE DISPLAYS CAMPAIGN "MSP41" AND ITS CAMPAIGN STATUS DISPLAYS "OPEN". SEE "VEHICLE INSPECTION PROCEDURE" BELOW.

## **DEALER INVENTORY**

Repair all applicable vehicles currently in dealer inventory according to the procedures contained in this service bulletin.

## **RETAILED VEHICLES:**

When an applicable retailed vehicle is brought into the dealer for any type of repair or scheduled maintenance, perform an eMDCS Warranty Vehicle Inspection and check the status of MSP41. If status of MSP41 is "OPEN" repair the vehicle according to the procedures contained in this service bulletin.

Page 1 of 20

**CONSUMER NOTICE**: The information and instructions in this bulletin are intended for use by skilled technicians. Mazda technicians utilize the proper tools/ equipment and take training to correctly and safely maintain Mazda vehicles. These instructions should not be performed by "do-it-yourselfers." Customers should not assume this bulletin applies to their vehicle or that their vehicle will develop the described concern. To determine if the information applies, customers should contact their nearest authorized Mazda dealership. Mazda North American Operations reserves the right to alter the specifications and contents of this bulletin without obligation or advance notice. All rights reserved. No part of this bulletin may be reproduced in any form or by any means, electronic or mechanical---including photocopying and recording and the use of any kind of information storage and retrieval system ---without permission in writing.

# **VEHICLE INSPECTION PROCEDURE**

1. Verify the vehicle is within the following VIN and production date ranges:

2014 Mazda3 vehicles (with MAZDA CONNECT Infotainment System) produced after June 11, 2013.

- VIN Range: JM1 BM\*\*\*\* E1 100049 and later
	- If the vehicle is within the above VIN and production date ranges, proceed to Step 2.
	- If the vehicle is not within the above VIN and production date ranges, return the vehicle to the customer or inventory.

**NOTE:** Some vehicles within this range have already been reworked at the port.

2. Perform a Warranty Vehicle Inquiry using your eMDCS System and inspect the vehicle for a Campaign Label **MSP41** attached either to the vehicle's bulkhead or to the vehicle's hood. Refer to eMDCS System - Warranty Vehicle Inquiry Results table below.

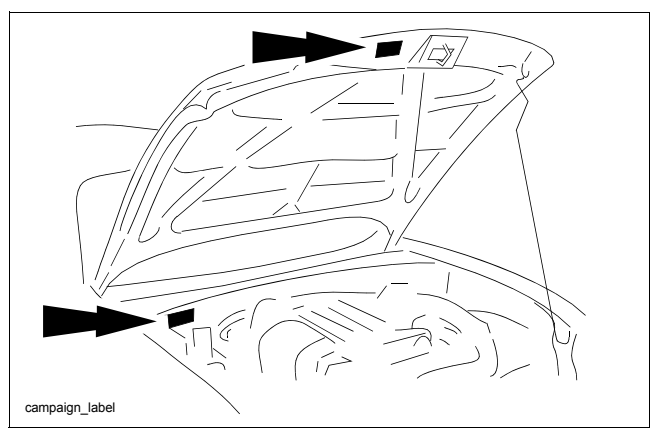

**NOTE:** Verify the campaign number as the vehicle may have multiple labels.

## **eMDCS System - Warranty Vehicle Inquiry Results**

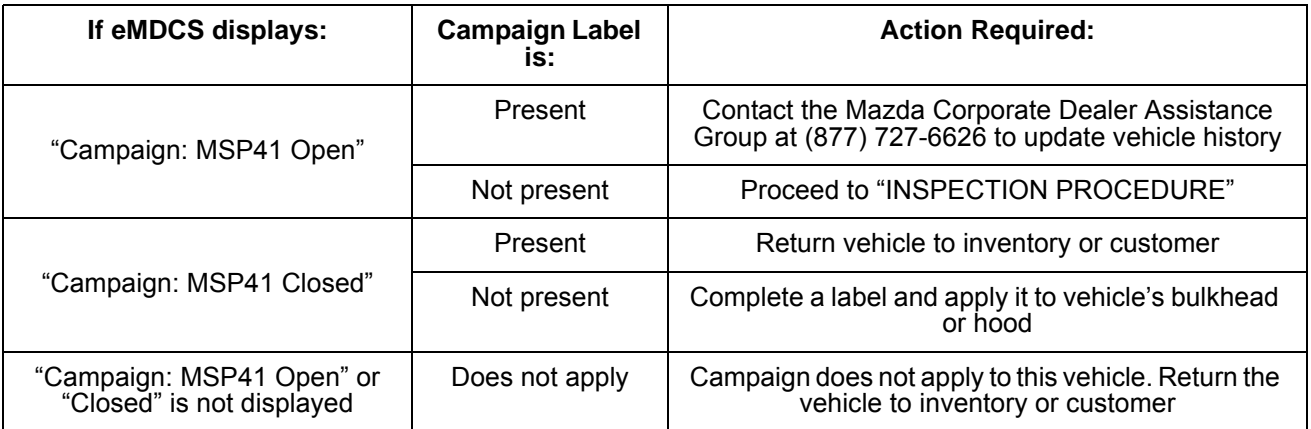

# **REPAIR PROCEDURE**

**MAZDA CONNECT Software Version Verification Procedure**

1. Select "Settings" from the Home screen to check the software version.

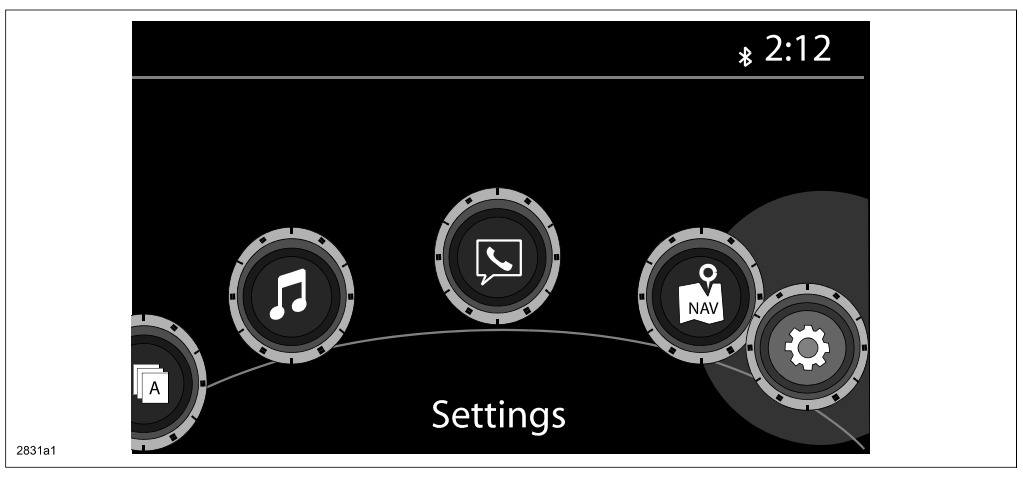

2. Select "System" and scroll down to the "About" option.

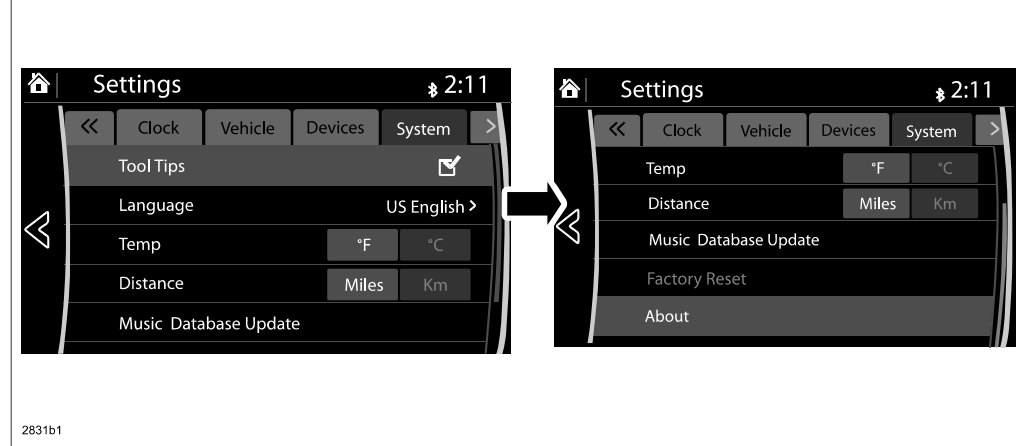

3. Select "Version Info" from the "About" screen.

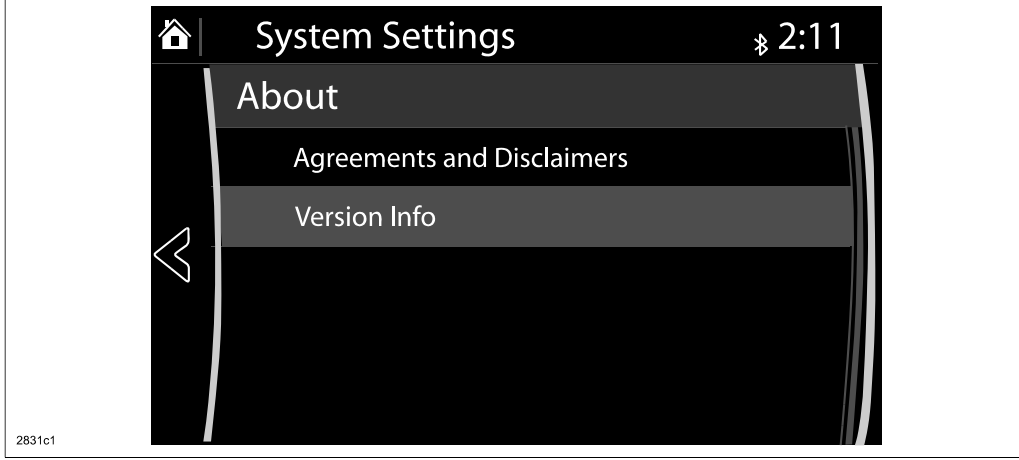

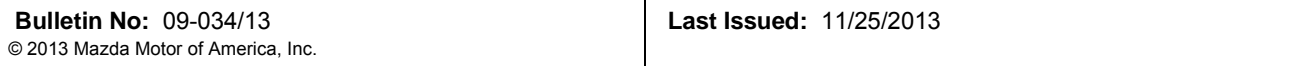

4. Make sure the software version is 25.00.400B or later, then select OK. If it is not 25.00.400B or later, update the system using a USB memory stick with the latest software according to the "Reflash Procedure." If needed, refer to "Downloading Update Software to a USB Memory Stick (for additional USB memory sticks)" below.

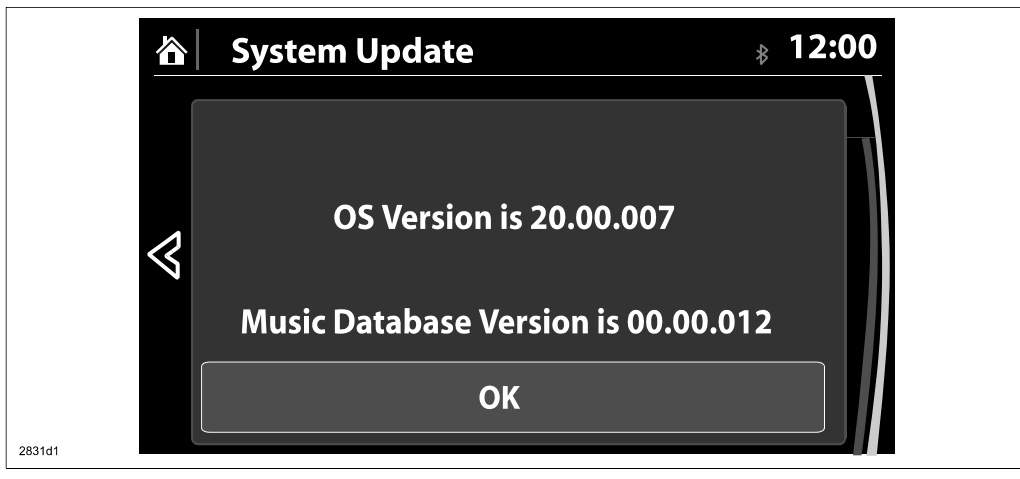

## **Downloading Update Software to a USB Memory Stick (for additional USB memory sticks)**

1. Install the USB memory stick with a minumum 2G of memory into the USB port of a computer with internet access.

**NOTE:** The update files can also be copied from one USB memory stick to another.

2. Go to "Start" and select "Computer," then double-click on the memory stick "removable disk" (A).

**NOTE:** The memory stick may have a different name. Look for "Removable Disk."

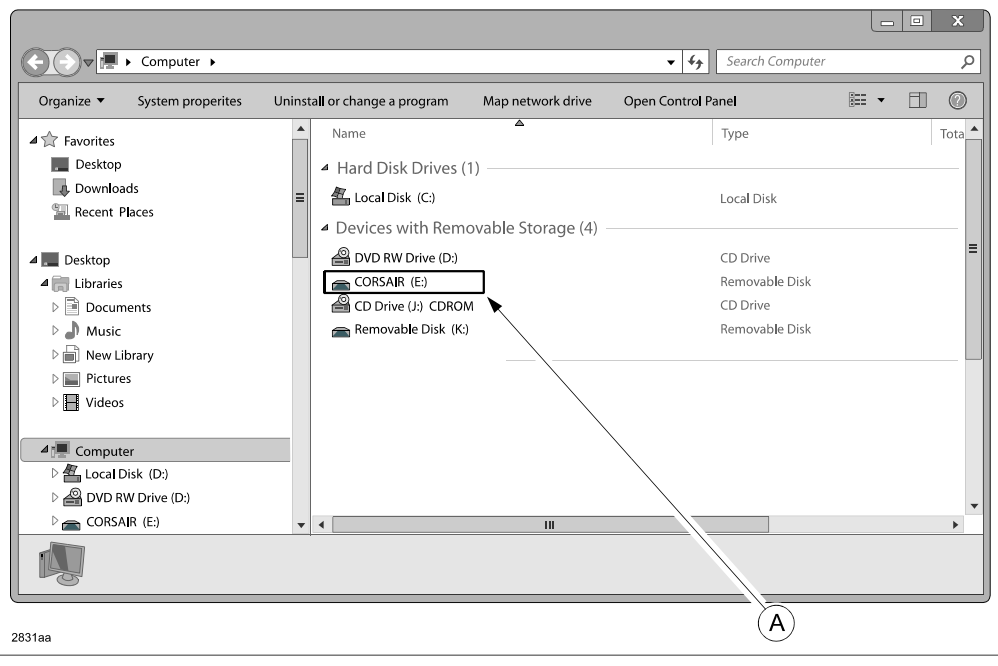

 **Bulletin No:** 09-034/13 © 2013 Mazda Motor of America, Inc.

3. Delete any existing files (A).

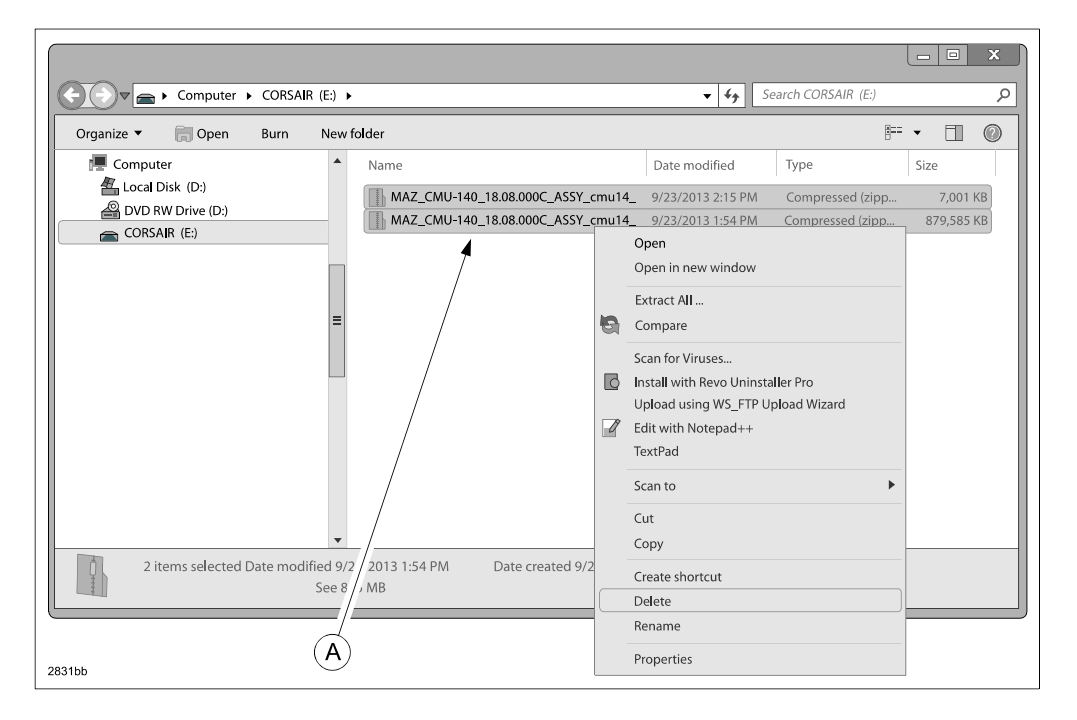

4. Confirm that no files are left on the memory stick.

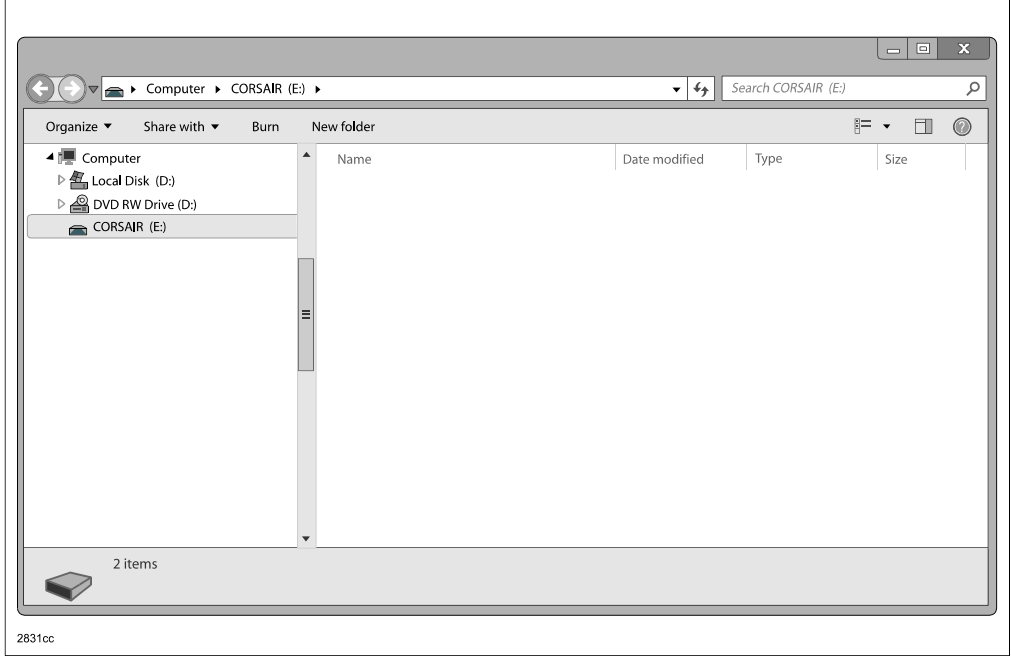

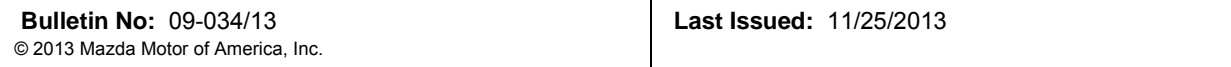

5. Log on to MS3 and select "IDS/Infotainment."

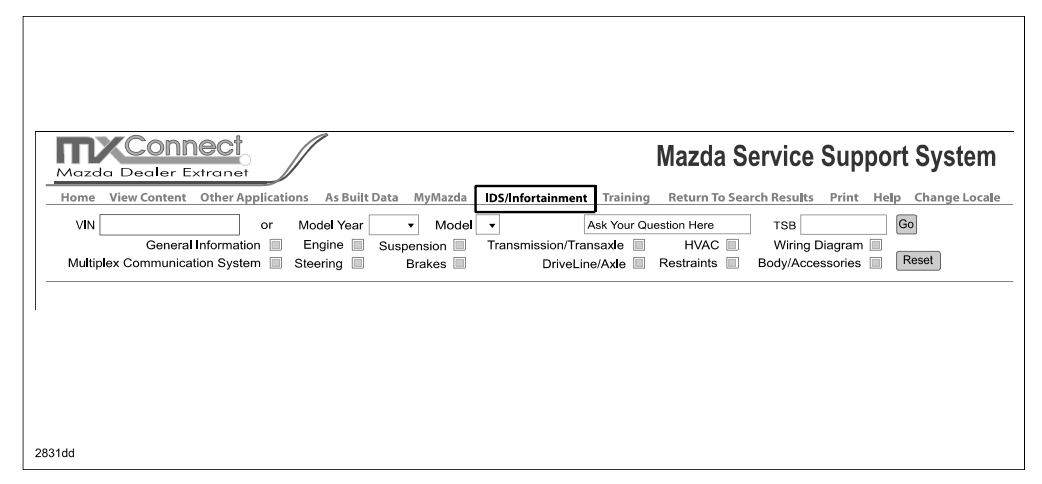

6. Select "Mazda Connect Updates."

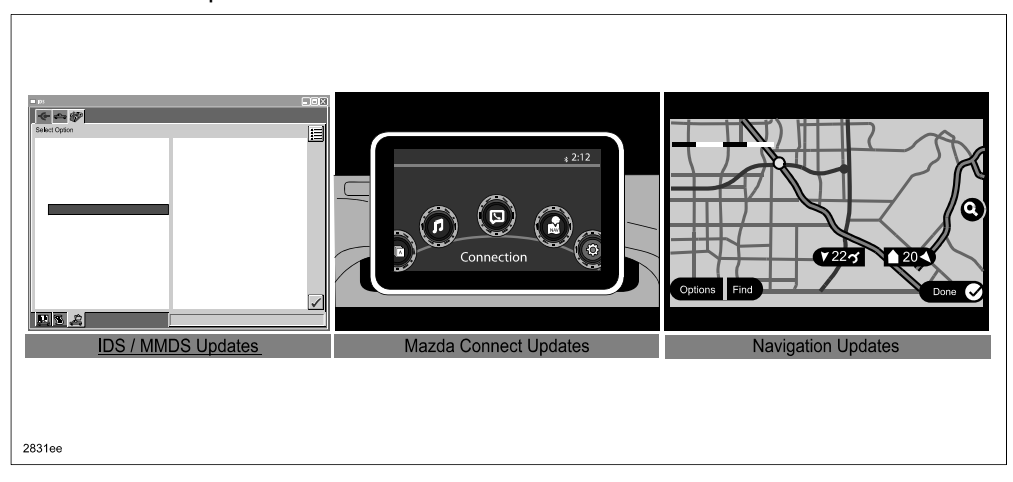

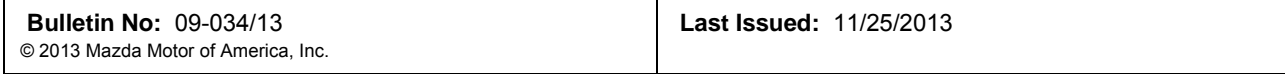

7. Select the FailSafe file (A) and "Save."

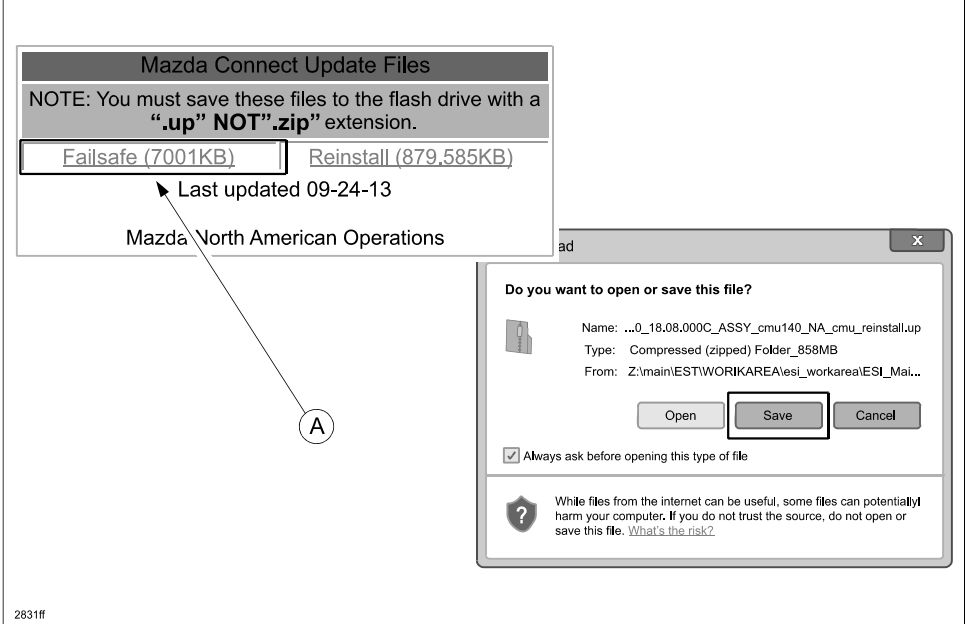

- 8. Change the file extension from ",zip" to ".up" (A).
	- **NOTE:** If you do not save the file with a ".up" file extension, you will have to delete the download and start again.

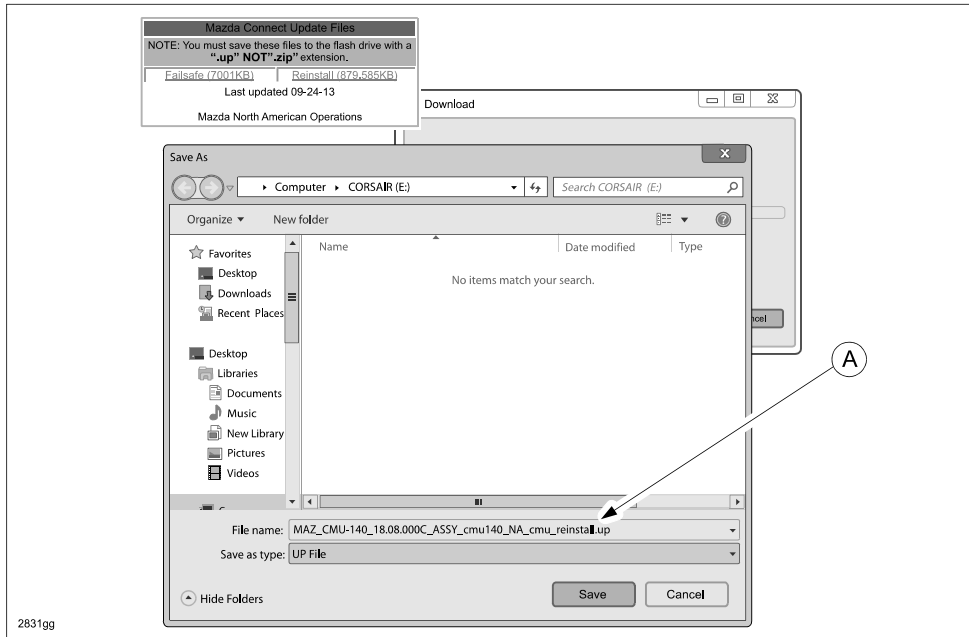

- 9. Save the file to the memory stick.
- 10. Repeat step 7, 8, and 9 for the Reinstall file.

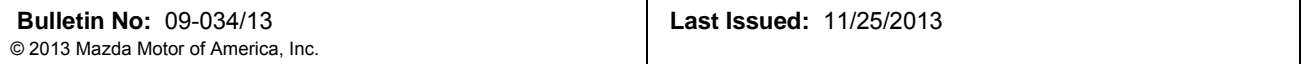

11. After completing the downloads, compare the size of the files to the ones on the download page.

- If the size is the same, proceed to the reflash procedure.
- If the size is not the same, delete the files on the memory stick and start over.

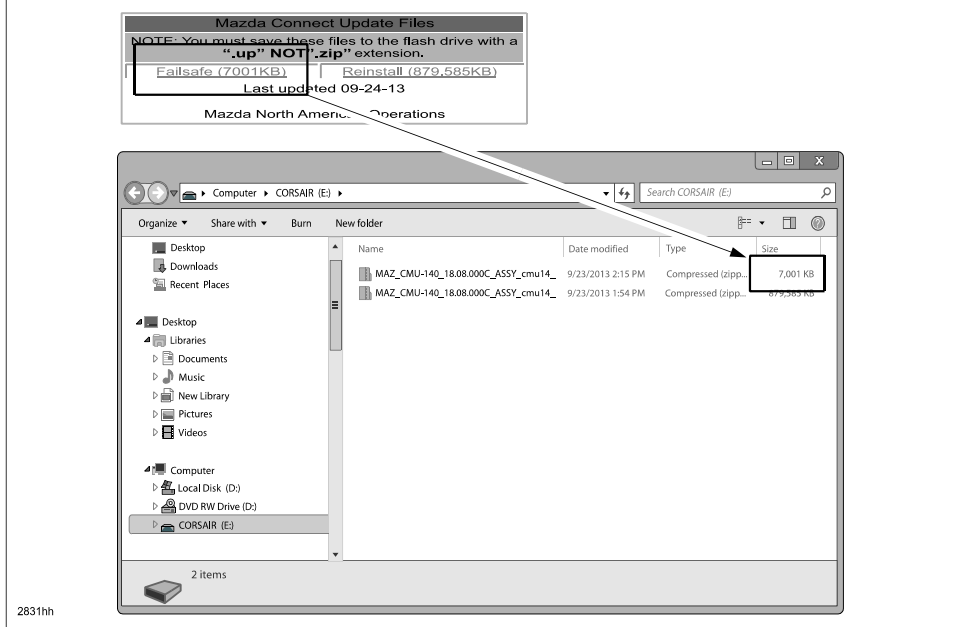

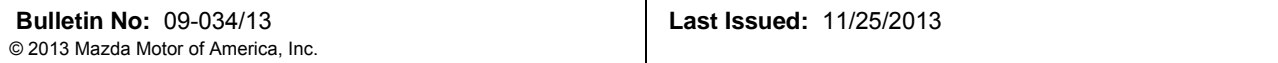

#### **Reflash Procedure**

- **NOTE: When the system is updated, all factory defaults are restored and personal settings (such as display and sound adjustments) are lost, including favorites information and phones paired with the system. Before starting the reflash procedure, obtain the customer's acceptance for this loss.**
- 1. Record the customer's radio favorites (AM/FM/XM).
- 2. Remove the SD card from the slot.
- 3. Turn the ignition switch to OFF.
	- **NOTE:** All electrical loads should be turned off during the reflashing process, especially the air conditioner (blower), rear defogger, and room lamps.
- 4. Install the ROOM FUSE and AUDIO FUSE to the fuse block in the engine compartment (if not installed).
- 5. Connect battery charger (charge current maintained about 7A) to the vehicle to stabilize voltage fluctuation.
- 6. Press the START/STOP ENGINE push button 1 time without depressing the clutch pedal (manual transaxle) or the brake pedal (automatic transaxle), to switch the ignition position to ACC. Confirm that the push button start indicator light (A) is illuminated (amber) and the display in the instrument cluster is OFF (ignition position is in ACC).

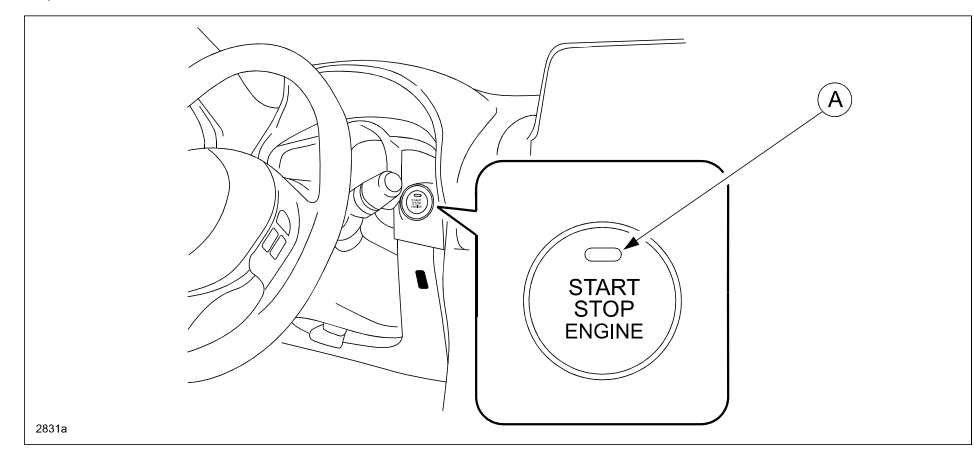

- **NOTE:** The engine starts by pressing the push button start while depressing the clutch pedal (manual transaxle) or the brake pedal (automatic transaxle). To switch the ignition position without starting the engine, press the START/STOP ENGINE push button without depressing the pedal.
- **NOTE:** If the ignition is left in the ACC position it will automatically switch off after 25 minutes. Pressing and releasing the clutch pedal (Manual Transaxle) or the brake pedal (Automatic Transaxle) before 25 minutes resets the timer to ensure the vehicle does not switch off during the reflash process.

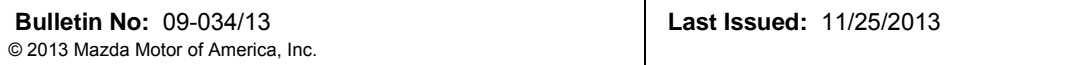

7. Verify that there is a sound coming from the speakers. If sound cannot be heard, turn the volume dial (A) to turn the volume up, or make sure that MUTE is not on.

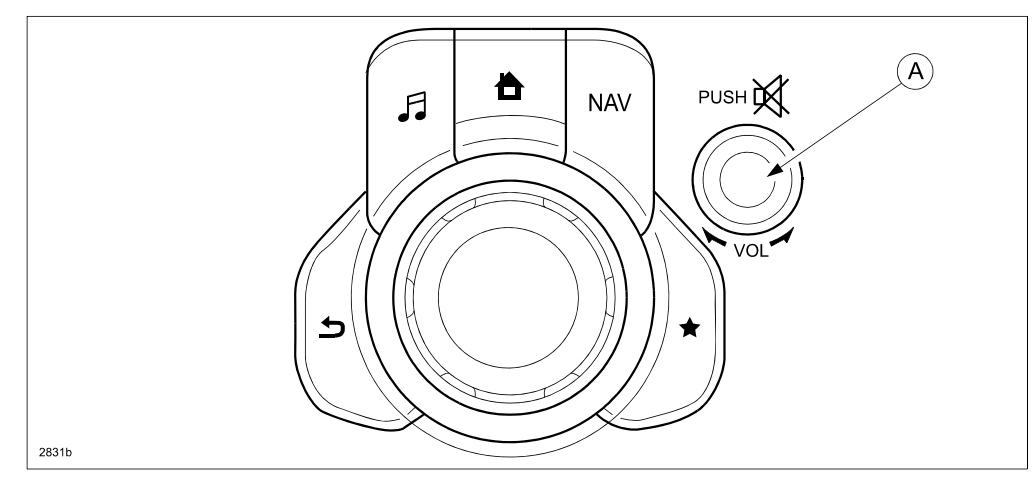

**NOTE:** When sound is heard from the speakers, the system is in stand-by condition.

8. Connect the prepared USB memory stick to the either one of the two USB port (A).

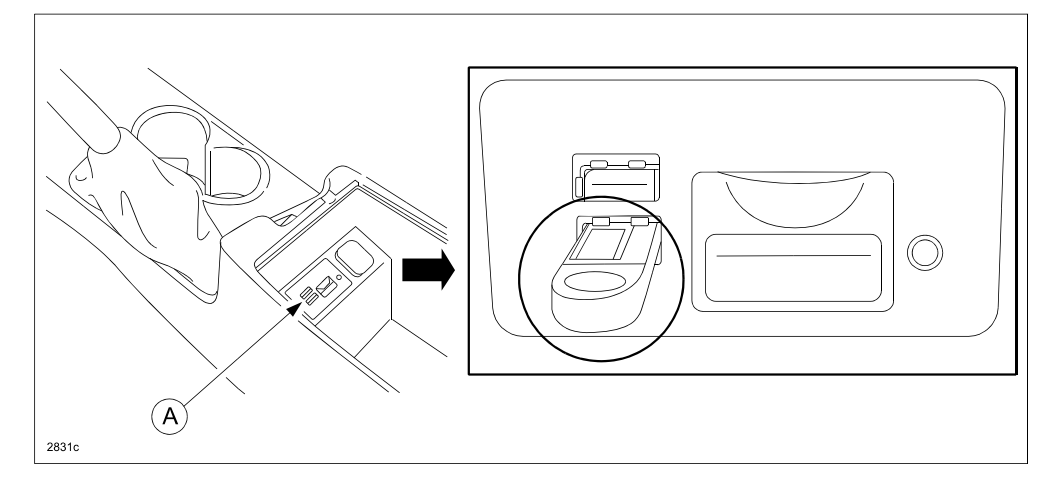

**NOTE:** There should only be the prepared USB memory stick inserted in one of the USB ports. Nothing should be inserted in the other USB port during the re-flashing process.

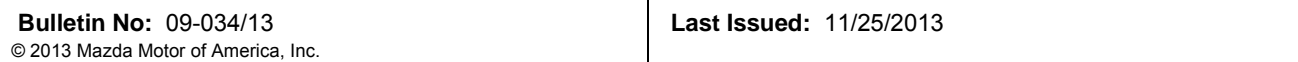

9. When the USB memory stick is recognized, the following message will appear briefly on the screen.

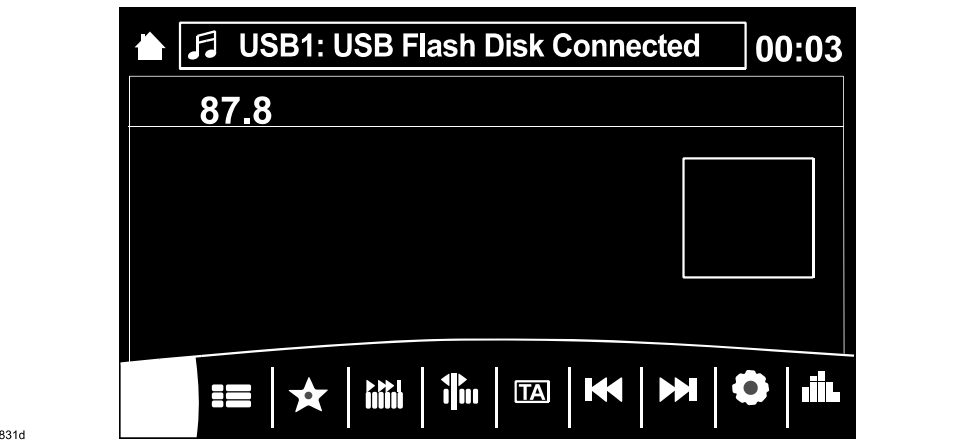

**NOTE:**

- It takes approx. 5 seconds before the USB memory stick is recognized.
- If the USB memory stick is not recognized, perform the following:
	- (1) Select "Setting".
	- (2) Select "System".
	- (3) Select "Factory Reset".
	- (4) Push the commander switch knob (A) to "Enter".

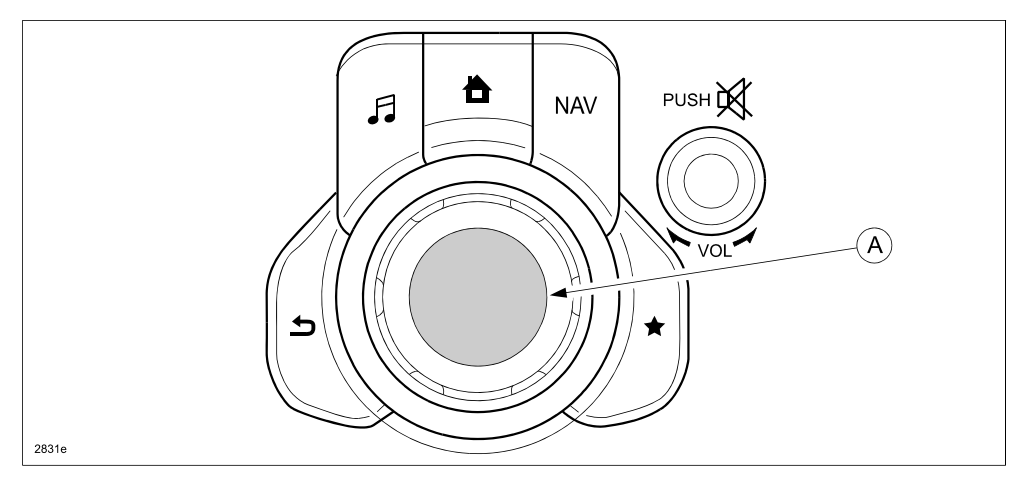

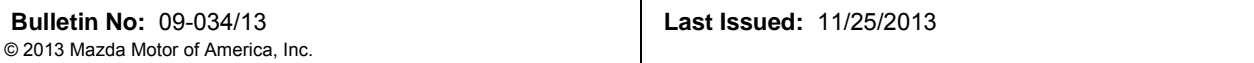

10. Press the three buttons (Music (A) + Favorites (B) + Volume Mute(C)) on the commander switch at the same time for 2-5 seconds and the Diagnostic Test Screen will appear.

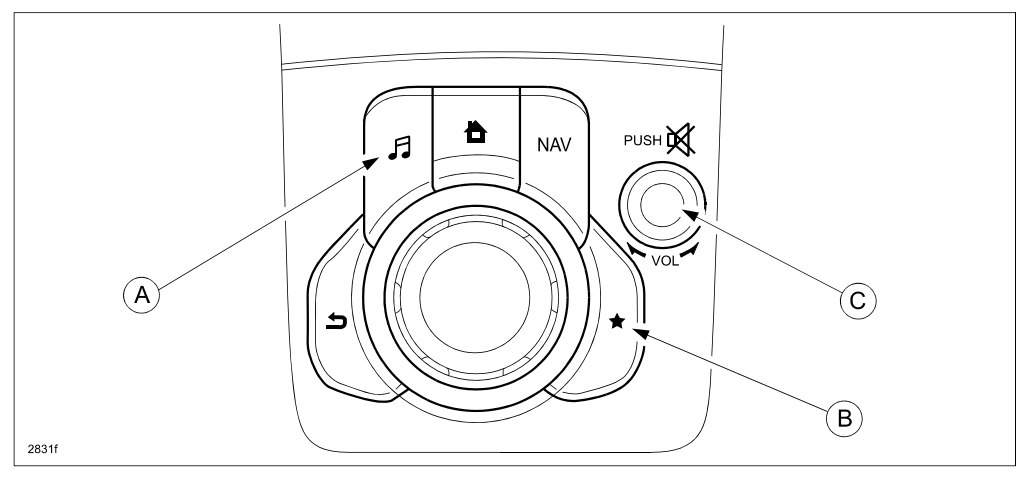

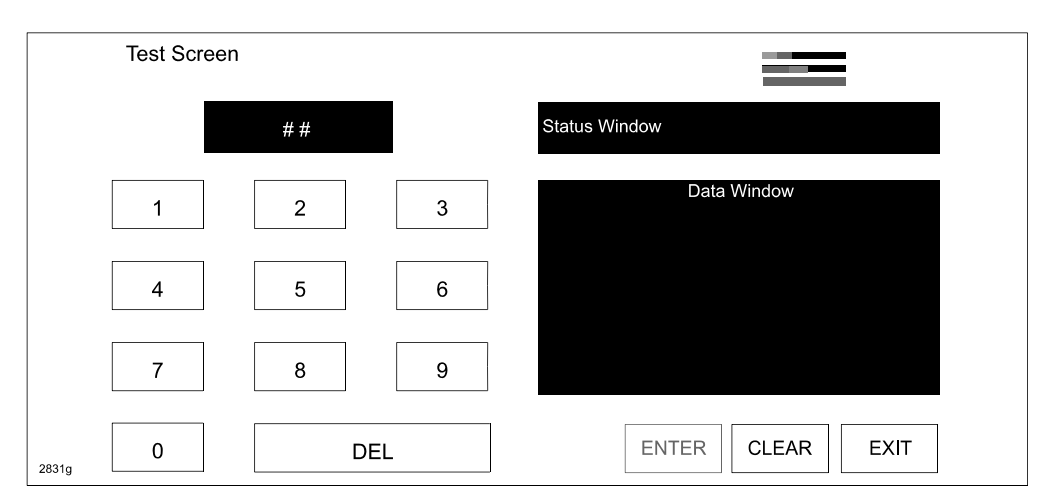

11. On the test screen, input '3' and then select "ENTER" to verify whether any DTCs (in the CMU) are active. Select "CLEAR" to go to next step.

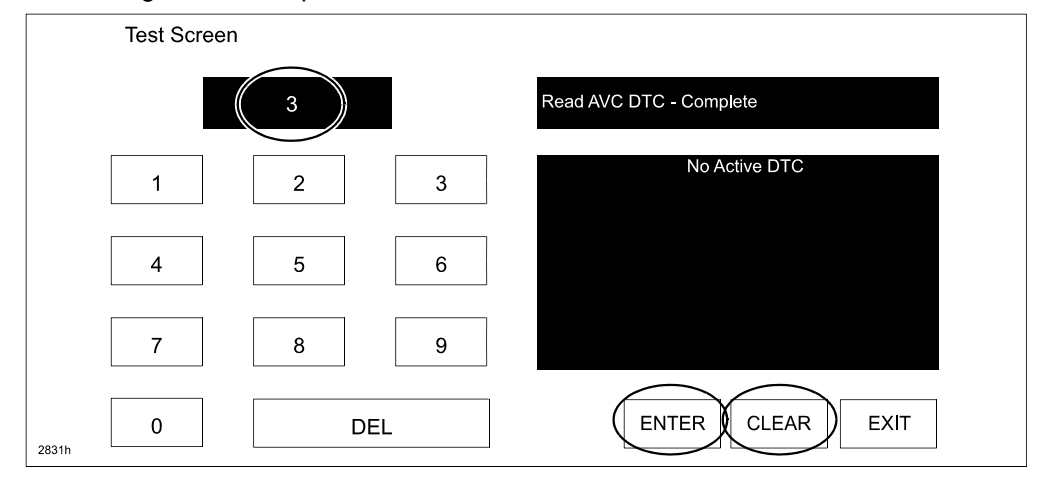

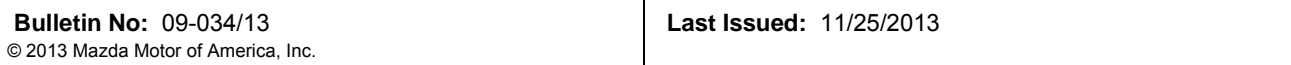

12. If any DTCs are present, input '2' on the test screen and then select "ENTER". This will internally clear all the earlier set DTCs (in the CMU). Select "CLEAR" to go to next step.

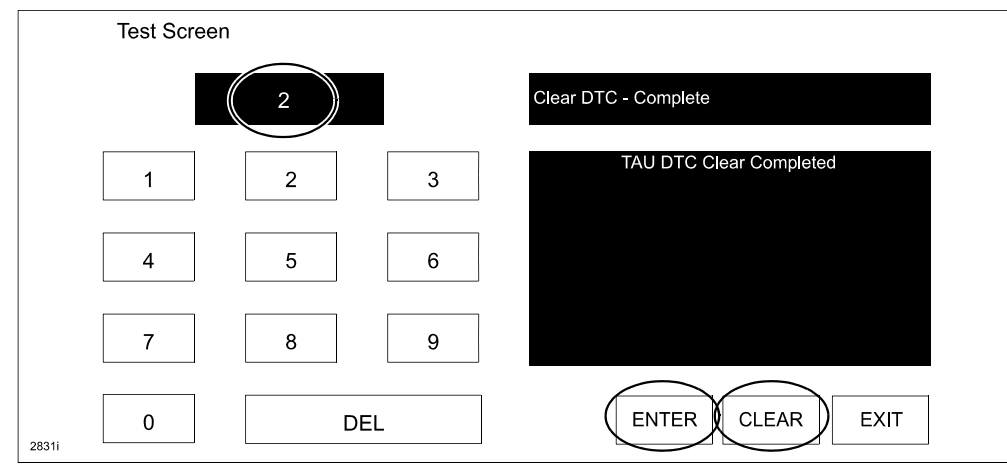

13. Use the touchscreen or the commander switch to input '99' and then select "ENTER" on the Test screen.

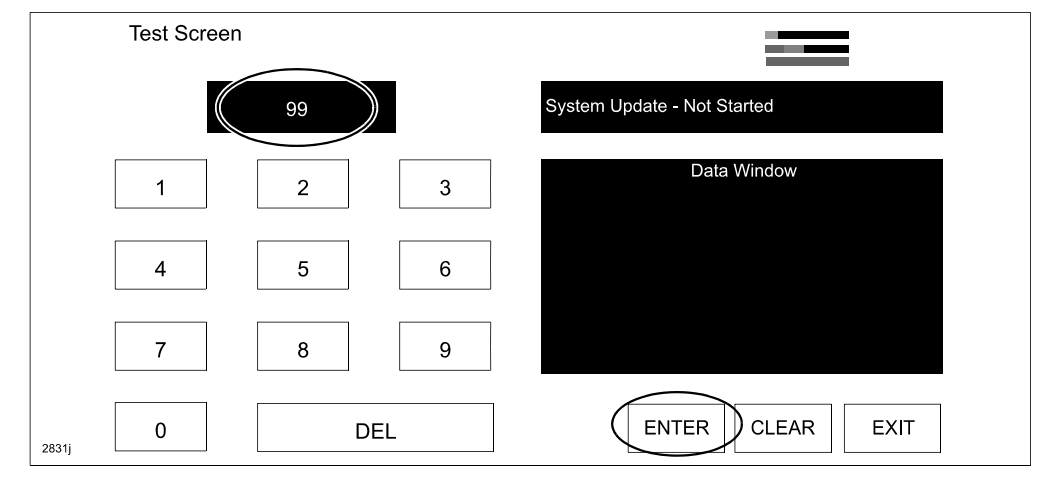

14. Select "Search" on the screen below.

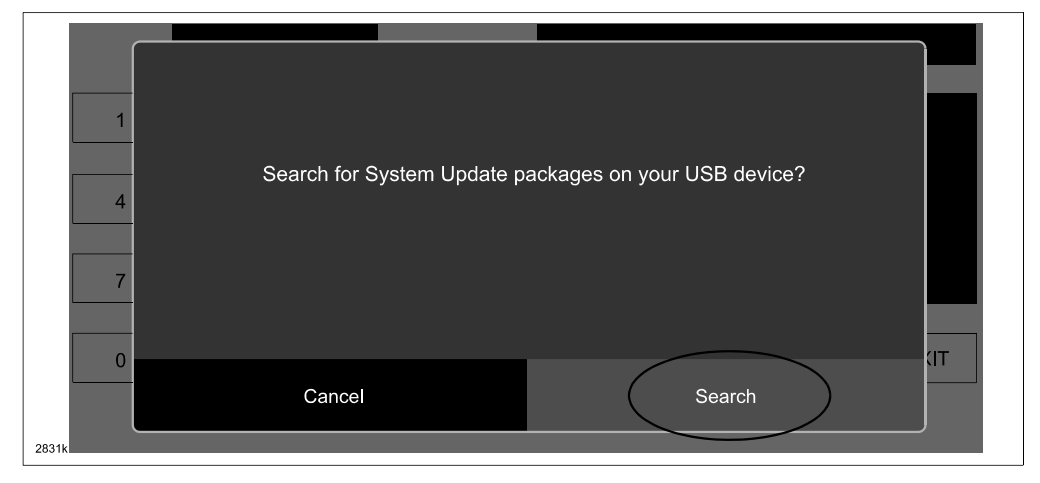

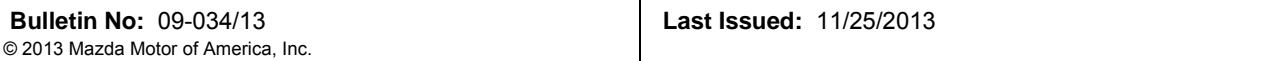

**NOTE:** If the following screen is displayed, perform the following.

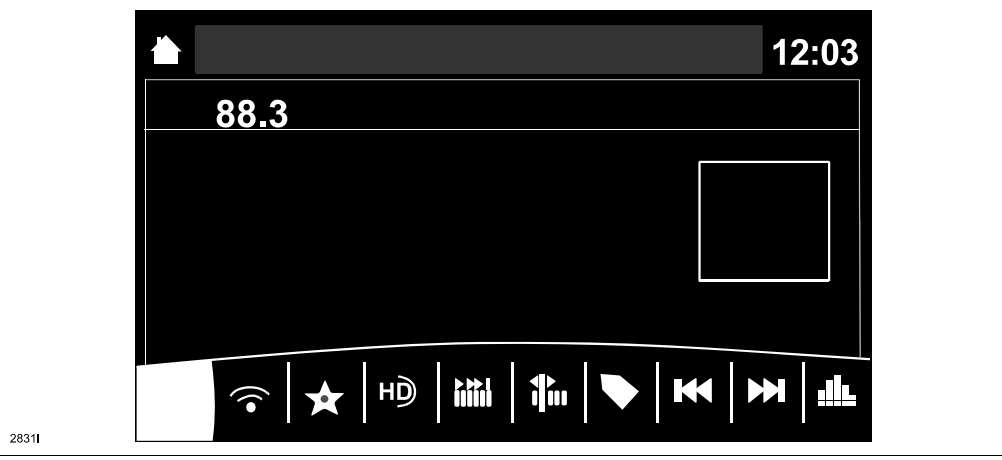

(1) Press the "Return" button (A) on the commander switch.

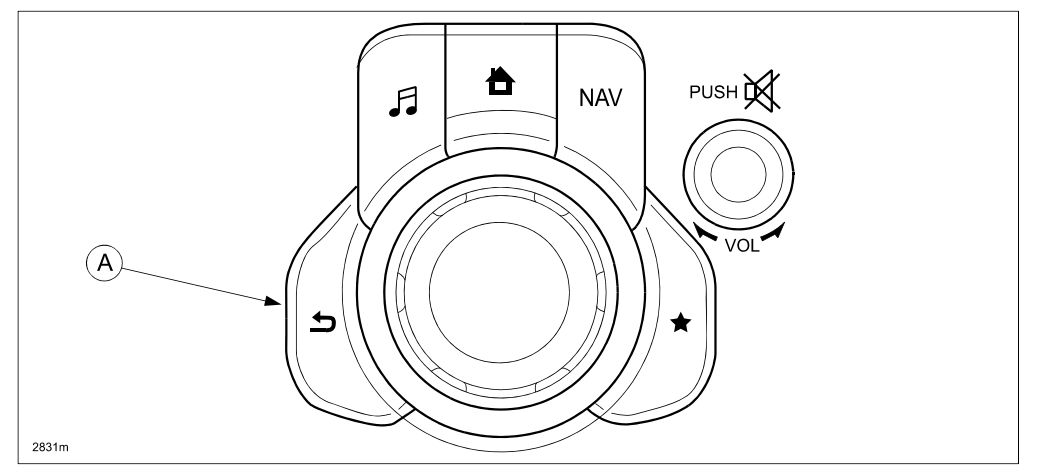

(2) Verify that the screen changes back to the screen below.

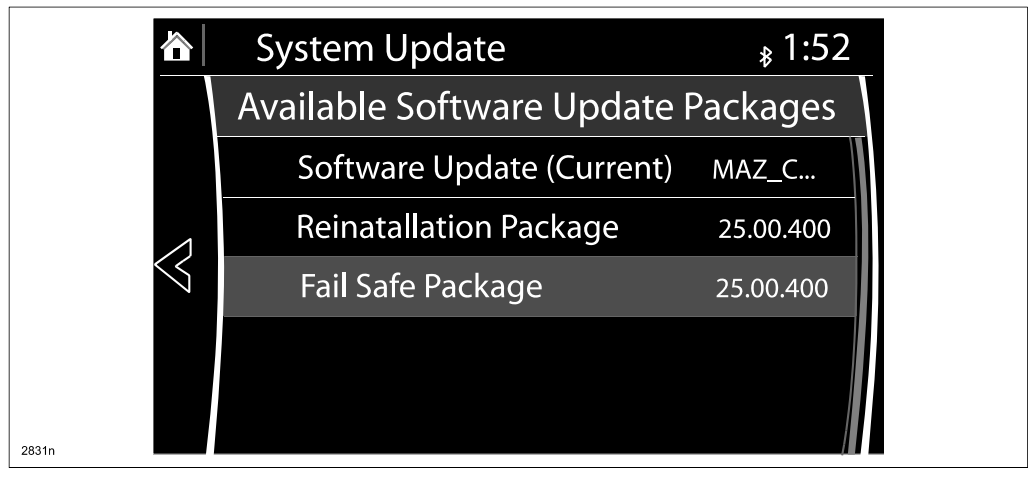

15. Select "Fail Safe Package" first using the touch screen.

**CAUTION:** Always do the "Fail Safe Package" first, followed by "Reinstallation Package".

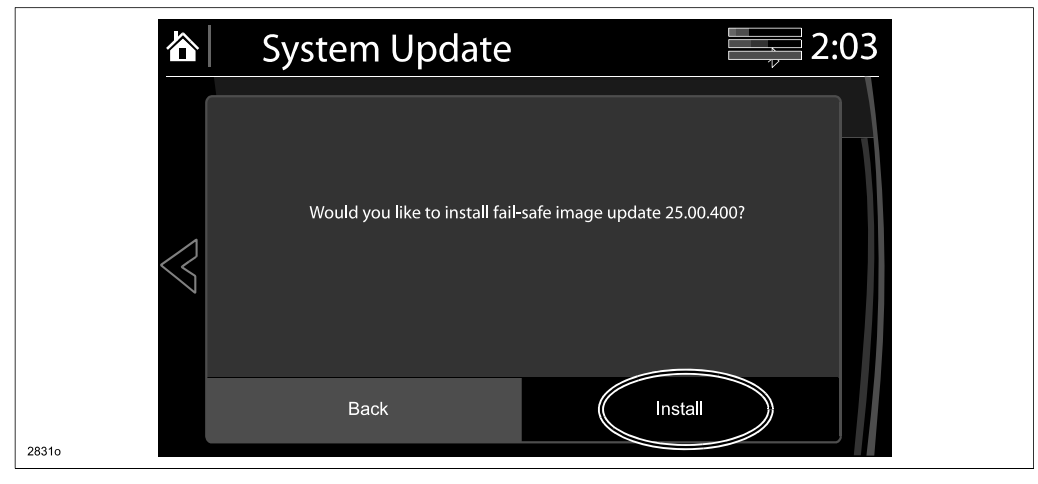

16. Select "Install" on the screen below and the Failsafe installation process will start.

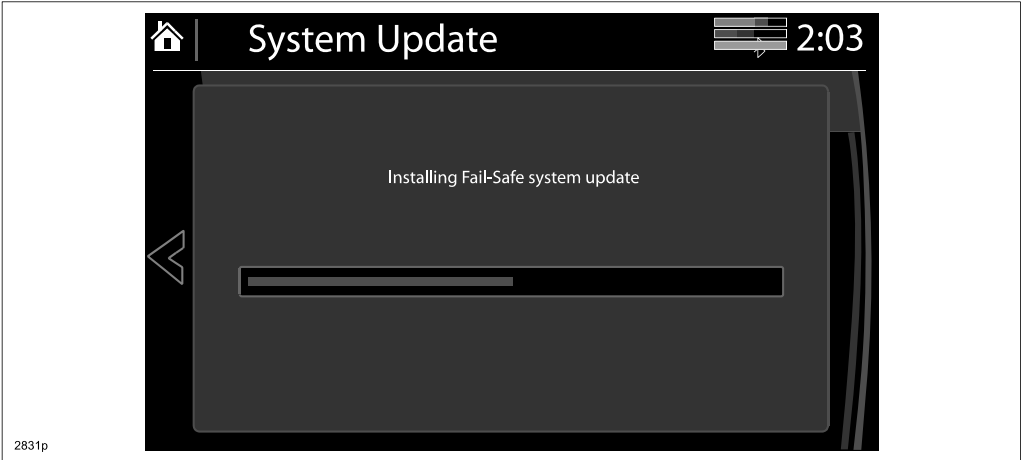

17. After the Failsafe installation process is completed, select "OK".

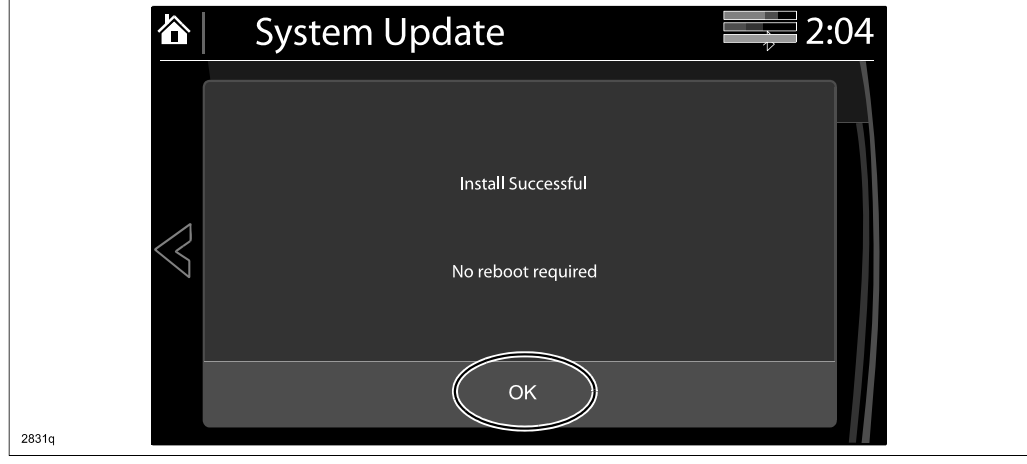

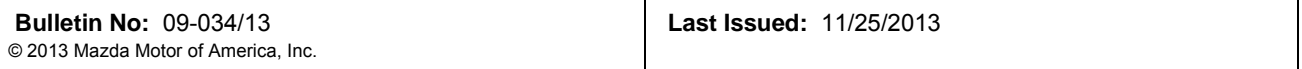

- 18. **Press and release the clutch pedal (Manual Transaxle) or the brake pedal (Automatic Transaxle) and proceed with the following steps without stopping.**
	- **NOTE:** If the ignition is left in the ACC position it will automatically switch off after 25 minutes. Performing this step resets the timer to ensure the vehicle does not switch off while installing the reinstallation package.
- 19. Press the three buttons (Music (A) + Favorites (B) + Volume Mute(C)) on the commander switch at the same time for 2-5 seconds to open the Diagnostics Test screen again.

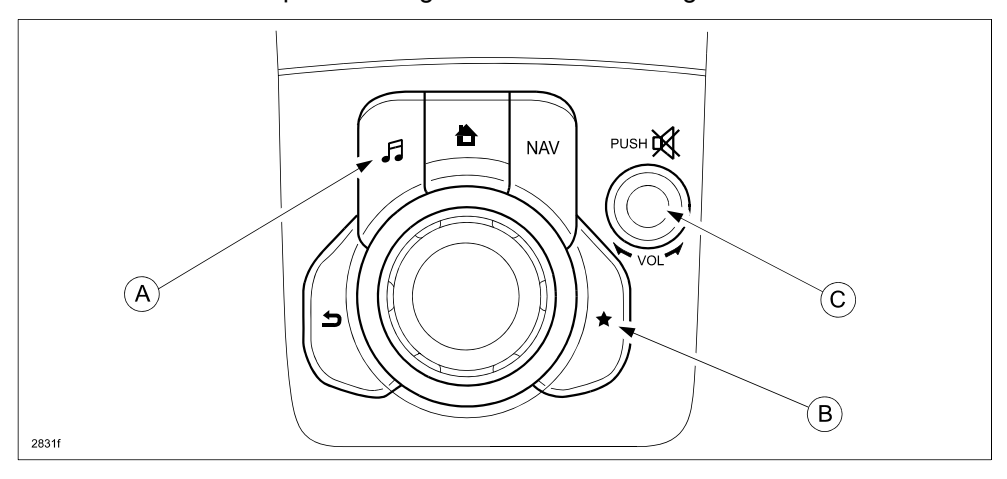

#### 20. Use the touchscreen or the commander switch to input '99' and then select "ENTER" on the Test screen.

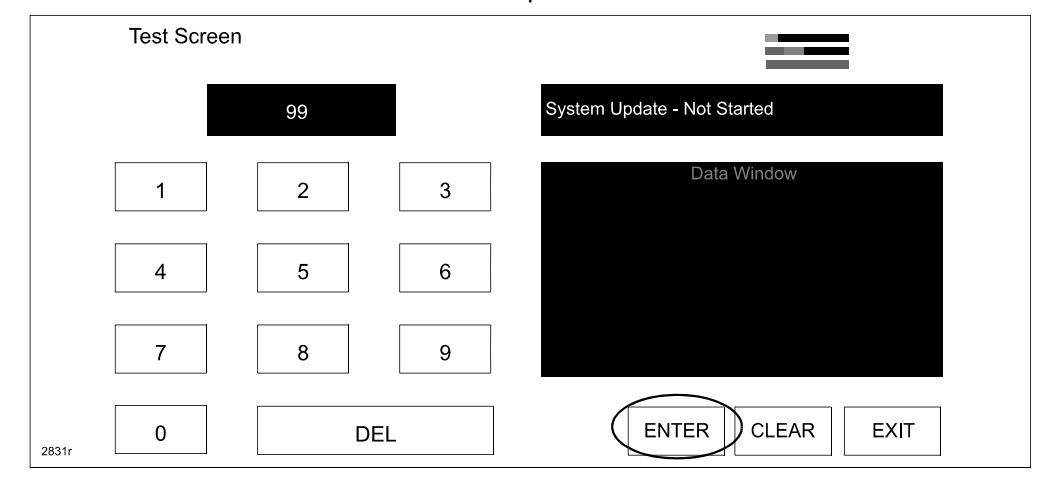

21. Select "Search" on the screen below.

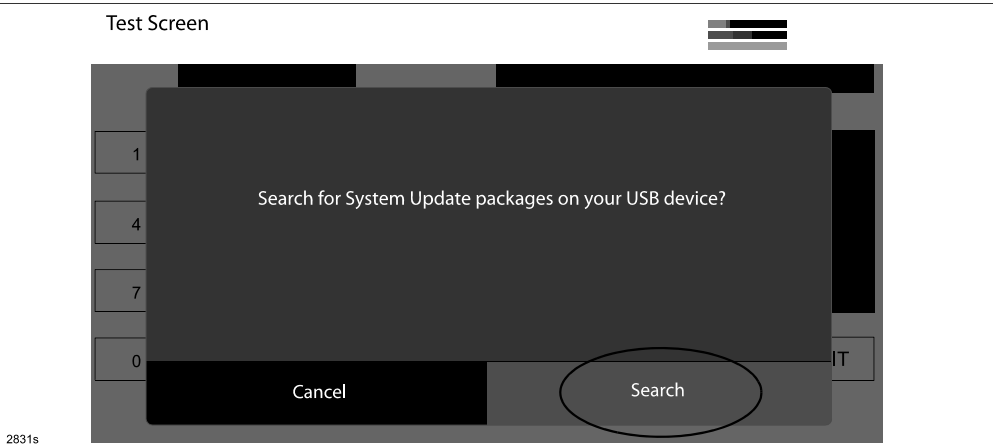

22. Select "Reinstallation Package" on the screen below.

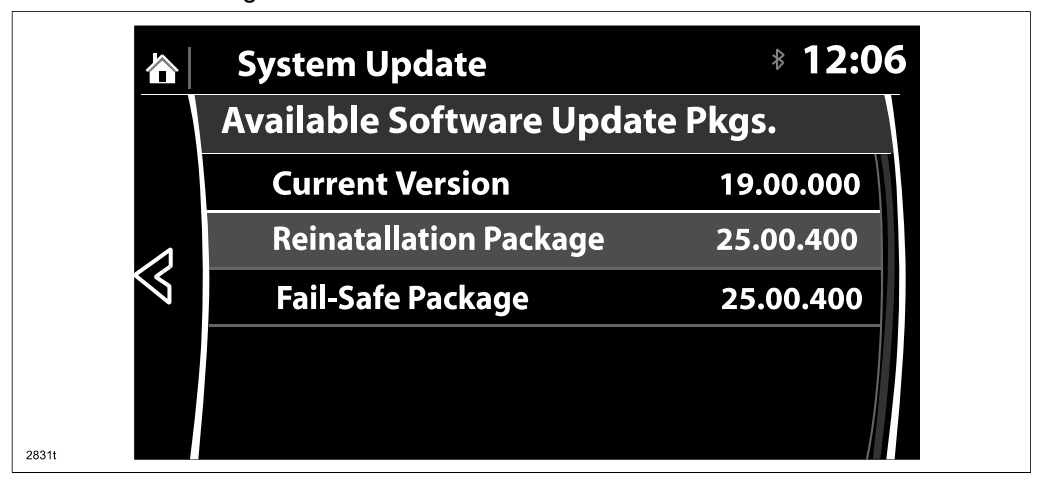

23. Select "Install" on the screen below.

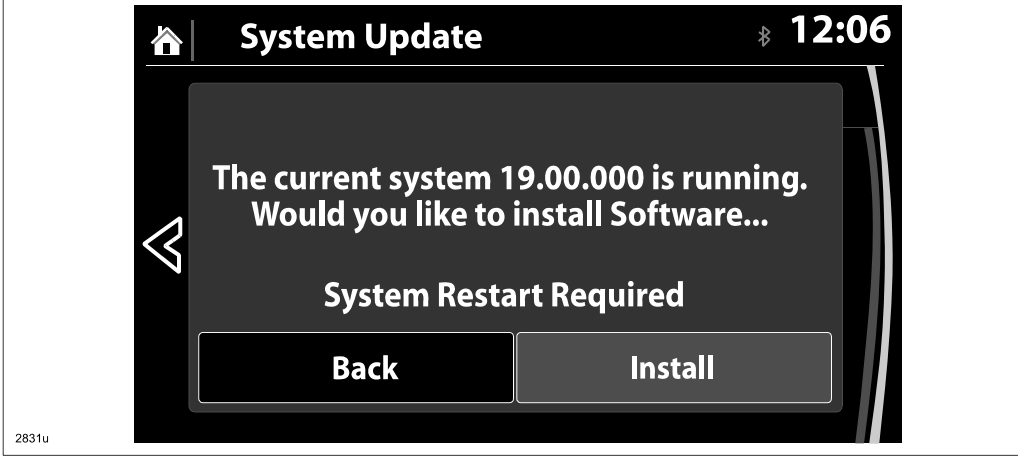

24. The screen below will be displayed.

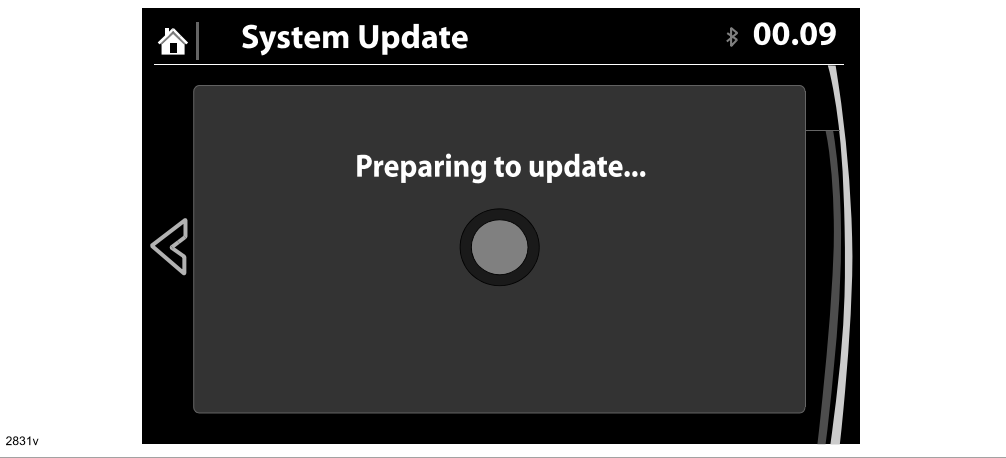

- **NOTE:** A blank screen is displayed momentarily. It will take approx. 2 minutes before the reflashing process moves to the next screen.
- 25. Reinstallation will start from 0% and as the reflashing process takes place, the progress bar will gradually increase to 100%.
	- **NOTE:** In order to avoid the ACC power being turned off during the reflashing process, press and release the clutch pedal (Manual Transaxle) or the brake pedal (Automatic Transaxle) before 25 minutes if needed.
	- **NOTE:** It may be difficult to read the display at times as it becomes dark, but "Do not restart vehicle at this time" is displayed.

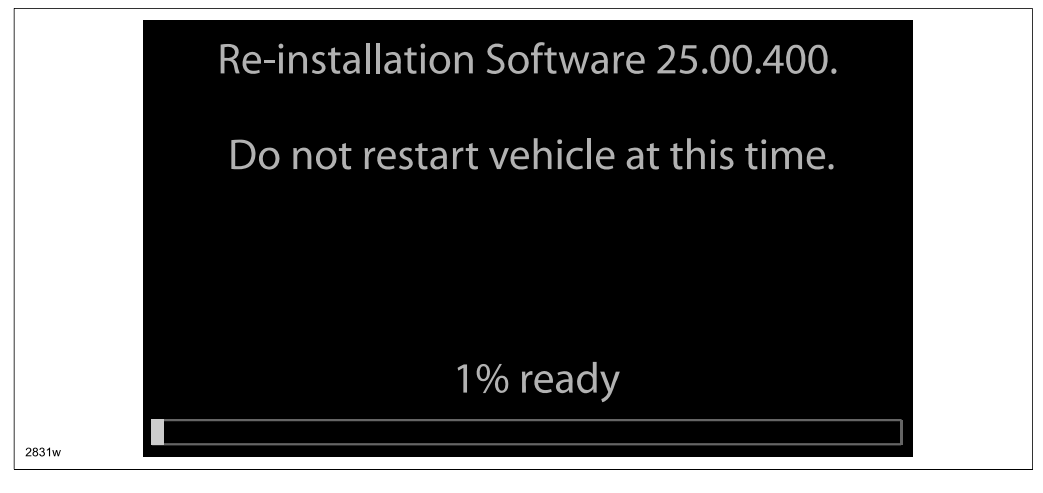

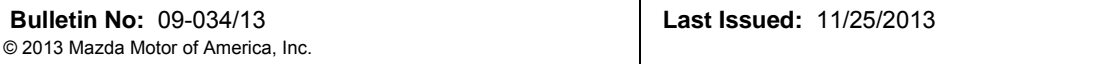

**NOTE:** It will take some time for the reflashing process to get from 98 % to "100%.

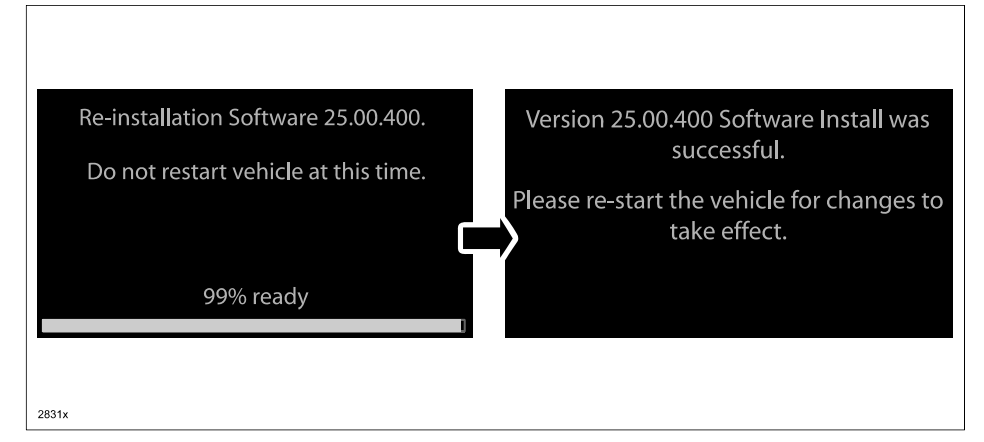

26. After the update is completed with the above right screen, confirm that the push button start indicator light is illuminated (amber) and the display in the instrument cluster is OFF (ignition is in "ACC"). If the ignition is "OFF" and the push button start indicator light is not illuminated (amber), turn the ignition to "ACC" and one of the following two screens will be displayed.

Type A: Reprogramming has already been completed. Go to next step.

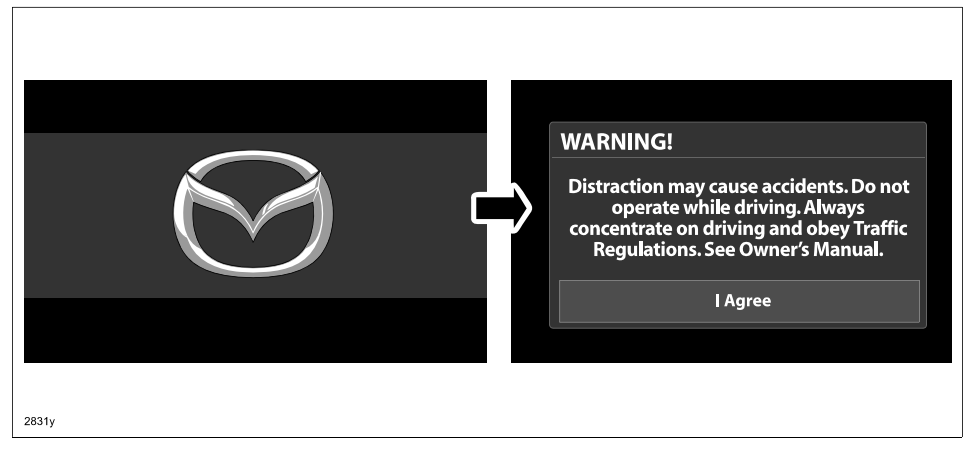

Type B: The ignition was turned "OFF" during the reflashing process. This screen will continue to be displayed until reflashing is completed. After the reflashing is completed, go to next step.

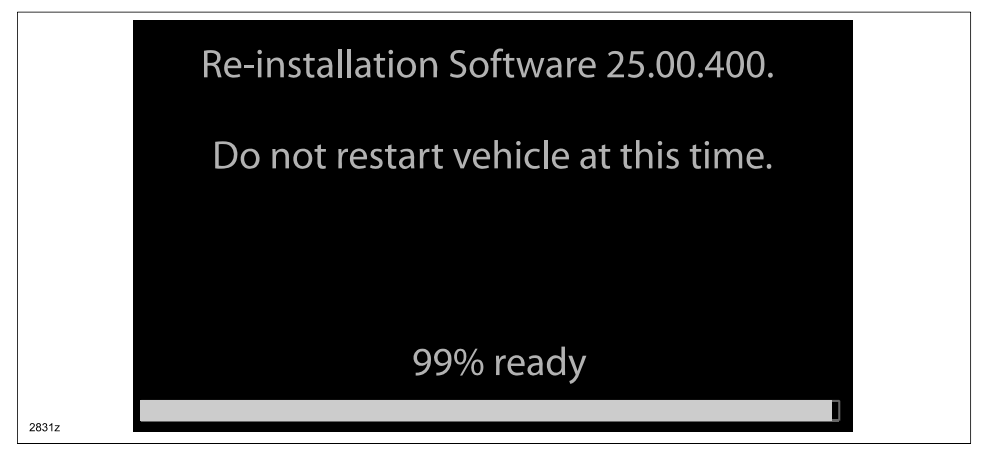

- 27. Turn the ignition switch OFF, and then turn the ignition to ACC again.
- 28. Check the software version to make sure it is the same as on the USB memory stick. See MAZDA CON-NECT Software Version Verification Procedure.
- 29. Turn the ignition switch OFF, then remove the USB memory stick from the USB port.
	- **NOTE: Before attempting to re-pair a phone to the system, delete MAZDA from the list of Bluetooth devices on any phone that is paired with the system. If not deleted, the phone will not be able to be paired with the system because the phone will think it is already paired.**
- 30. Disconnect the battery charger from the vehicle.
- 31. Insert the SD card into the slot.
- 32. Set the customer's radio favorites (AM/FM/XM).

## **CAMPAIGN LABEL:**

1. Fill out a blue "Campaign Label" (9999-95-065A-06) with the Campaign No: "MSP41", your dealer code, today's date, and affix it to the vehicle's bulkhead or hood.

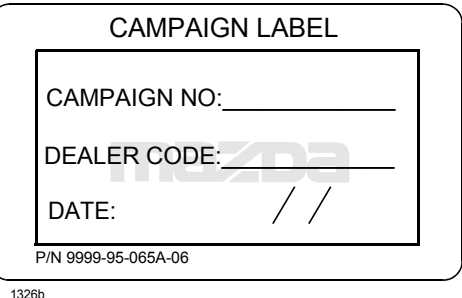

2. Return the vehicle to the customer or dealer inventory.

## **WARRANTY INFORMATION**

**NOTE:**

- This repair will be covered under Mazda's New Vehicle Limited Warranty term.
- Additional diagnostic time cannot be claimed for this repair.

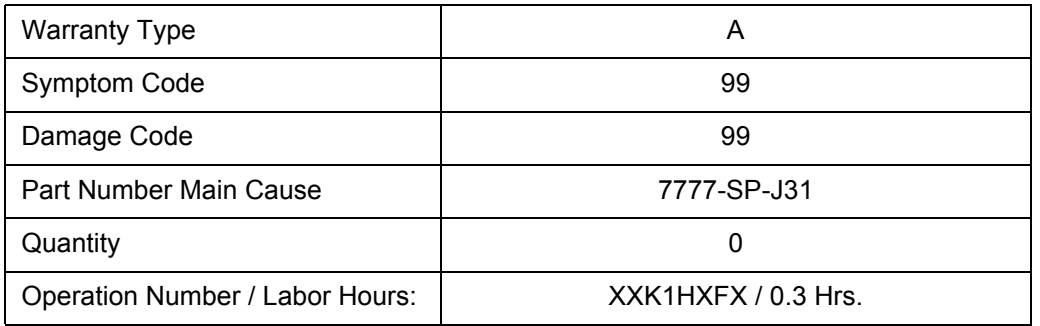